### **Using the Polycom CX5000 System**

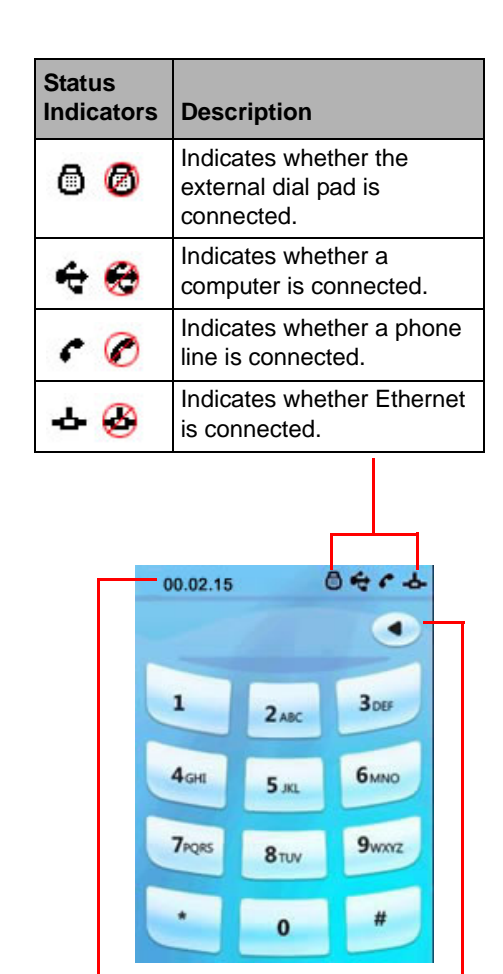

Shows the length of time in the call.

Backspaces when you are using the touch-screen.

Flash button for threeway calling and call waiting if enabled by your Volume Up and telephone service Volume Down provider. buttons for adjusting the volume of the On/Off Hook button ringer and speakers. for placing and answering phone calls.  $\sqrt{9}$  $\begin{tabular}{|c|c|c|c|c|} \hline \multicolumn{1}{|c|}{\textbf{1}} & \multicolumn{1}{|c|}{\textbf{1}} \\ \multicolumn{1}{|c|}{\textbf{1}} & \multicolumn{1}{|c|}{\textbf{2}} \\ \multicolumn{1}{|c|}{\textbf{1}} & \multicolumn{1}{|c|}{\textbf{2}} \\ \multicolumn{1}{|c|}{\textbf{1}} & \multicolumn{1}{|c|}{\textbf{2}} \\ \multicolumn{1}{|c|}{\textbf{2}} & \multicolumn{1}{|c|}{\textbf{2}} \\ \multicolumn{1}{|c|}{\textbf{3}} & \$ And Figure Room **The Bank Book Control** Privacy button for Information button for muting and unmuting accessing the tutorial, the microphone and software version. pausing the video. diagnostics, and speed dialing. Microphones **LED Indicators Description** Blinking green | Call is incoming. Blinking red <br>Audio is muted; video is paused. Steady green **Call is in progress.** 

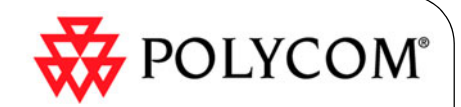

# **Quick Tips for the Polycom® CX5000 System**

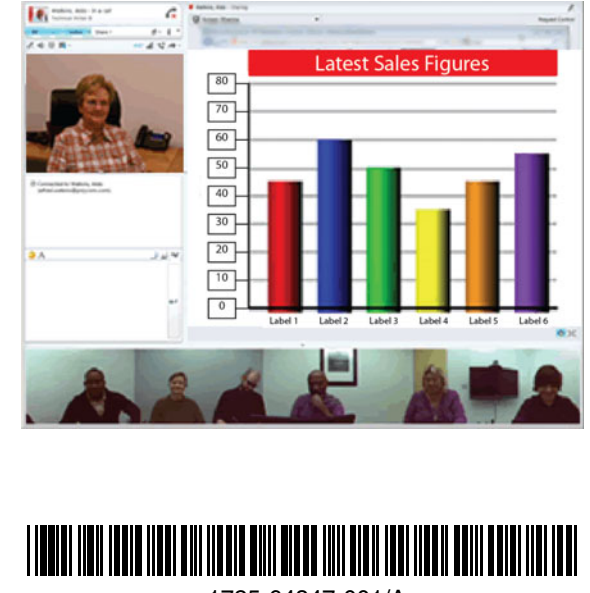

1725-64347-001/A

## **Quick Tips for the Polycom CX5000 System**

You can use the Polycom CX5000 system to provide audio and video with Microsoft® Lync™, Microsoft Office Communicator (panoramic view is not available), and Microsoft Live Meeting.

When connected to a PSTN phone line, the Polycom CX5000 device can be used as a standard conference phone.

#### **Place an Audio or Video Call**

- In Microsoft Lync or Microsoft Office Communicator:
- **1** Right-click the contact you want to call. The call options menu is displayed.
- **2** Choose one of the following:
	- **•** Select **Call** to place an audio-only call.
	- **•** Select **Start a Video Call**.

#### **Place an Unscheduled Conference Call**

- In Microsoft Lync or Microsoft Office Communicator:
- **1** Hold down **Ctrl**, and select the contacts you want to call.
- 2 Right-click a selected contact.
- **3** Select **Start a Conference Call**.

#### **Answer an Audio, Video, or Unscheduled Conference Call**

In Microsoft Lync or Microsoft Office Communicator:

>> In the call notification alert, click the name of the person who is calling.

#### **Schedule a Conference Call**

In Microsoft Lync:

- **1** Hold down **Ctrl**, and select the contacts you want to call.
- **2** Right-click a selected contact.
- **3** Select **Schedule a Meeting** to create the meeting invitation.

# **REPOLYCOM**

### **End a Call**

In Microsoft Lync or Microsoft Office Communicator:

>> In the conversation window, click **R** End Call.

#### **Share Content**

Depending on your client application and your role or status within the meeting, you may be able to share your desktop, applications, whiteboards, polls, PowerPoint presentations, or web pages.

In Microsoft Lync:

- **1** From the conversation window menu, click **Share**. The share options menu is displayed.
- **2** Select the content type or collaboration tool that you want to share.

In Microsoft Office Communicator:

- >> In the conversation window, click **Sharing** > **Share Desktop**.
- In Microsoft Live Meeting:
- **1** From the meeting window menu, click **Content**. The share options menu is displayed.
- **2** Do one of the following:
	- **•** Select a previously uploaded item from the list.
	- **•** Click **Share** to initiate sharing of the content type or collaboration tool that you want to share.

#### To stop sharing:

>> From the sharing menu at the top of the screen, click **Stop Sharing**.

#### **Record a Conversation or Meeting**

In Microsoft Live Meeting (as a Presenter or Organizer) or Microsoft Lync:

>> In the conversation window, click **>> More Options** > **Start Recording**.

Use the controls at the bottom of the window to pause, resume, and stop recording.

#### **Join a Scheduled Meeting from Your Email or Calendar**

- In Microsoft Lync or Microsoft Live Meeting:
- **1** In your email inbox or calendar, open the meeting invitation or item.
- **2** Choose one of the following:
	- **•** In Microsoft Lync, click **Join online meeting**.
	- **•** In Microsoft Live Meeting, click **Join the meeting**. If Microsoft Live Meeting is installed, the application opens and connects you to the meeting. If Microsoft Live Meeting is not installed, the invitation provides installation instructions.

#### **Connect to Audio**

- In Microsoft Live Meeting:
- >> From the Microsoft Live Meeting menu, select **Voice & Video** > **Join Audio**.

#### **Connect to Video**

- In Microsoft Live Meeting:
- **1** From the Microsoft Live Meeting menu, select **Voice & Video**.
- **2** Choose one of the following:
	- To view video in panoramic view, click **W** web camera.
	- To stream your video, click **web camera**, and select **Start My Video**.

#### **Manage PSTN Phone Calls**

- **Note:** Connection to a computer is not required for PSTN phone calls.
- >> Use the touch-screen and the buttons on the dial pads to place and answer PSTN phone calls.

#### support.polycom.com | January 2012

Copyright © 2012 Polycom, Inc. All rights reserved.

POLYCOM®, the Polycom "Triangles" logo and the names and marks associated with Polycom's products are trademarks and/or service marks of Polycom, Inc. and are registered and/or common law marks in the United States and various other countries. All other trademarks are property of their respective owners.